$\bigotimes$ omnitracs

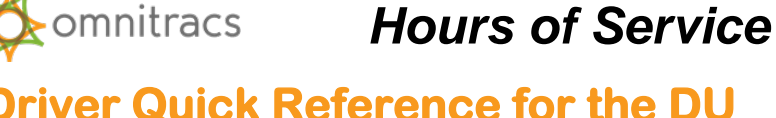

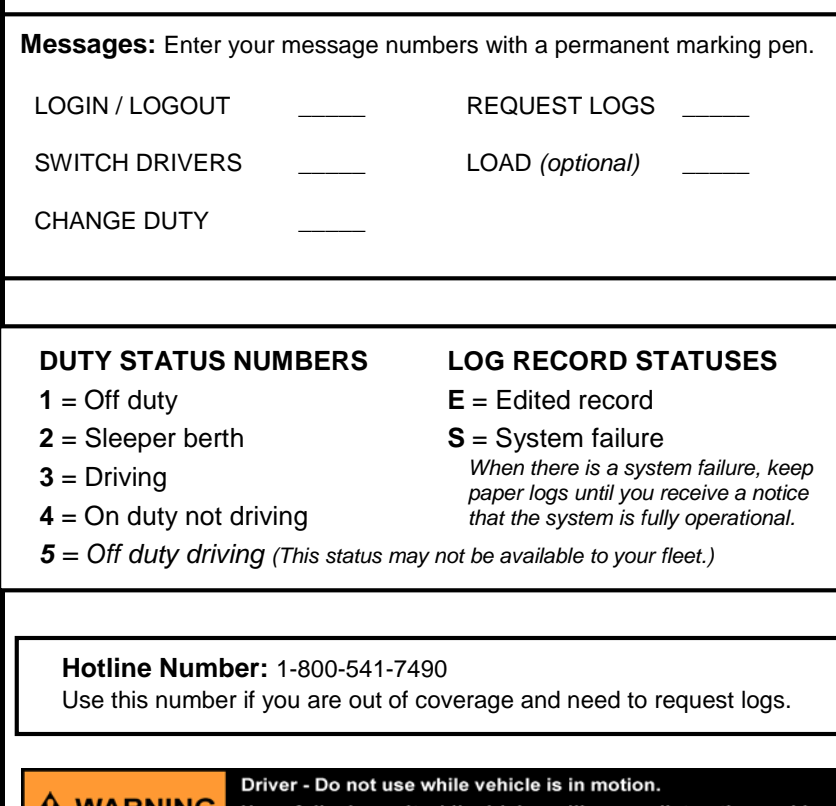

**A WARNING** Use of display unit while driving will cause distraction and loss<br>of vehicle control which may lead to serious injury or death.

# **Logging in and Logging Out**

Log in to activate the Hours of Service system. When the system detects that the vehicle is in motion, it changes your status to Driving.

For team drivers, the last driver to log in is the active driver. Driving time is assigned to the active driver.

Hours of Service does not require you to log out after each job. Check with your manager to see what the policy is for your fleet.

### **To log in or to log out:**

- 1. Create a LOGIN / LOGOUT message.
- 2. In the DRIVER ID field, type your assigned driver ID.
- 3. When logging in, type your PASSWORD. When logging out, a valid password is not needed, but you must type something.
- 4. In the LOGIN/OUT field, type IN when logging in and OUT when logging out.
- 5. Send the message.

### **Switching Drivers**

For team drivers, whenever the drivers switch, one must create a SWITCH DRIVERS message. Driving time from that point until you switch again is assigned to the new driver.

### **Each time you switch drivers:**

- 1. Create a SWITCH DRIVERS message.
- 2. Type Y (Yes) in the SWITCH DRIVERS field.
- 3. SEND. The date and time the message is sent is recorded. The system sends an acknowledgement back to you.

MAY CONTAIN U.S. AND INTERNATIONAL EXPORT CONTROLLED INFORMATION

# **Sending Duty Status Changes**

Use this message whenever you change to another duty status. Remember that your status automatically changes to Driving when you begin driving, and to On Duty, Not Driving when the vehicle idles for over five minutes.

### **To indicate a duty status change:**

- 1. Create a CHANGE DUTY message.
- 2. Type the new duty status number in the DUTY field.
- 3. In the I AM THE CO-DRIVER field, type Y if you are, N if you're not.
- 4. SEND. The date and time the message is sent is recorded.

### **Requesting Your Logs**

You can request daily or weekly logs 365 days a year, 24 hours a day.

### **To request your logs:**

- 1. Create a REQUEST LOGS message.
- 2. In the SEND MY LOGS field, type DU for your daily logs, or WU for your weekly logs.
- 3. In the TEAM: I AM A PASSENGER field, type Y or N (yes or no).
- 4. (Optional) To request a hard copy faxed, type the FAX # in the field provided and the recipient in the ATTN field (maximum 20 characters).
- 5. SEND. The date and time the message is sent is recorded.

Copyright © 2010, 2015 Omnitracs, LLC. All rights reserved. Omnitracs is a trademark of Omnitracs, LLC. All other trademarks are the property of their respective owners. Omnitracs endeavors to ensure that the information in this document is correct and fairly stated, but Omnitracs is not liable for any errors or omissions. Published information may not be up to date, and it is important to confirm current status with Omnitracs. This technical data may be subject to U.S. and international export, re-export or transfer (export) laws. Diversion contrary to U.S. and international law is strictly prohibited.

80-J7764-1 Rev. E **Britain Community Community Community Community Community Community Community Community Community Community Community Community Community Community Community Community Community Community Community Commu** 

# **A** omnitracs **Hours of Service**

# **Driver Quick Reference for the DU**

# **Approving Logs**

Each day when you receive your logs, review the data, then use the APPROVE/EDIT LOGS message to confirm accuracy, or to edit non-driving times. It is your responsibility to ensure that your log data is accurate and to approve your logs.

## **To approve or edit a log:**

- 1. With the current log in focus, press REPLY.
- 2. In the I APPROVE MY LOGS field on the LOG APPROVAL message, type Y (yes) if the records are accurate or N (no) if they are not.
- 3. If you typed Y, send the message.

If you typed N, specify the correction (date and time "from" and "to" for each duty status in question), then send the message.

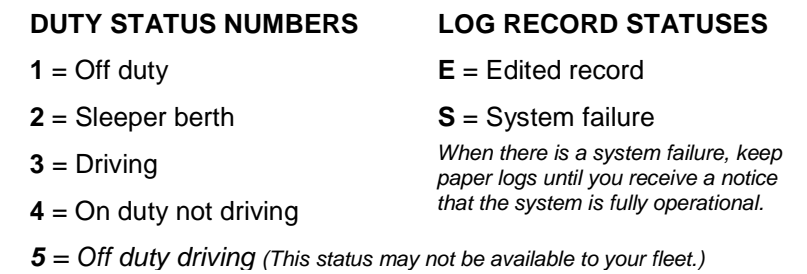

#### Driver - Do not use while vehicle is in motion. **A WARNING** Use of display unit while driving will cause distraction and loss<br>of vehicle control which may lead to serious injury or death.

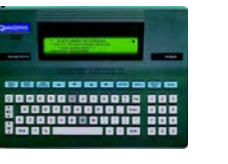

### **SCROLLING THROUGH YOUR LOGS**

# **LOG SUMMARY INFORMATION**

# **RCV #99** 05/24/0607:59 PDT<br> **ROS LOGS** MSG: 1 **HOS LOGS OF: 2 DRIVER: JDOE AS OF DATE 05/23 TIME: 03:12** PACIFIC DAYLIGHT TIME START OF DOT DAY : MIDNIGHT MILES DRIVEN (DAY) : 544 AVAILABLE DRIVING TIME :03:00 DRIVING TIME (DAY) :08:00 ON DUTY TIME (DAY) :11:00 7 DAY TOTAL TIME :42:00

The top section of your logs shows a summary of your driving and on duty times. From the top line, you see the message ID number, date and time the log was received, number of messages of data (106 lines per message), your Driver ID, the date and time the message was sent, your terminal's time zone, and the official start of day. In daily logs, you see the miles driven the previous day, driving time left before you violate the DOT rule, total driving and on duty time used the previous day, and cumulative on duty hours for the past week (seven or eight day cycle) calculated from today. For requested logs, the driving and on duty total is for the current day. The week's total is calculated from the previous day.

MAY CONTAIN U.S. AND INTERNATIONAL EXPORT CONTROLLED INFORMATION

# **DUTY STATUS DETAILS**

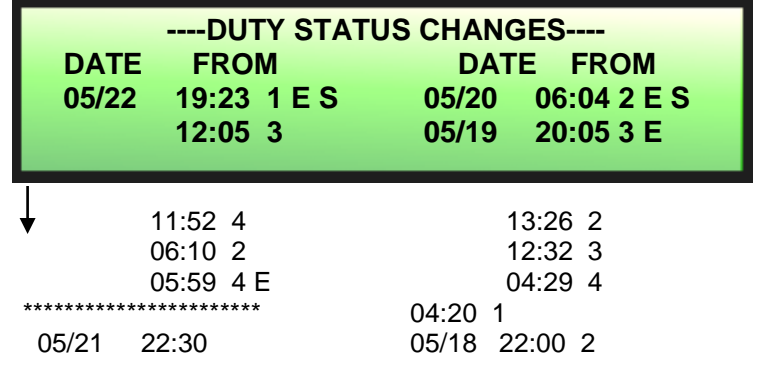

Using the down arrow key, you can scroll through the log details shown as shown in the example above. What you see under DUTY STATUS CHANGES: Approved records display below a line of stars (\*\*\*\*). Records above the line of stars are yet to be confirmed. For each date in the past week, you see a list of duty statuses, including the time each duty status began followed by the duty status number (see key at the left). The letter E following a duty status means the record has been edited. The letter S indicates that there was a system error of some sort at the time of that duty status.